### **Exploiter des données ouvertes (version 2024)**

Présentation claire et soignée demandée. Respect de la police du document demandé. Respect de la justification du texte demandé.

*Toute réponse non justifiée par une copie d'écran lorsqu'elle est demandée ne sera pas validée.*

#### **Étape 1. Rechercher des informations**

1. **Ouvrir** un navigateur et saisir l'url https://data.education.gouv.fr

2. **Préciser** l'intérêt de ce site (pour cela, aller dans la rubrique démarche pour trouver les éléments de réponse nécessaires). On ne demande pas de recopier le texte qui apparaît à l'écran mais de faire une synthèse en un ou deux phrases (maximum).

3. **Revenir** en arrière, et **cliquer** sur « Education ». **Rechercher** les données « Réussite au baccalauréat selon l'âge » dans « trouver un jeu de données » (mot-clé : « baccalauréat ») puis **ouvrir** le jeu de données.

#### **Étape 2. Représenter et analyser des données.**

4. **Cliquer** sur l'onglet « analyse » et **sélectionner** une représentation « Radar » (à la place de « Colonne »). **Représenter** alors le pourcentage d'admis au baccalauréat (= toutes filières) = Y suivant l'âge = X. Bien **sélectionner** moyenne à côté de « axe Y ». Ne pas **toucher** au menu « ventiler les séries » ni aux autres d'ailleurs.

5. **Faire** une copie d'écran de votre production puis **conclure** sur le taux de réussite suivant l'âge.

6. Une fois la copie d'écran et la conclusion faites, **modifier** votre graphique pour faire **apparaître** le « pourcentage d'admis au baccalauréat général » à la place du « pourcentage d'admis au baccalauréat » (**garder** l'âge en X et « moyenne » pour l'axe Y). **Ajouter** ensuite deux séries que vous paramétrerez identiquement mais en sélectionnant « pourcentage d'admis au baccalauréat technologique » et « pourcentage d'admis au baccalauréat professionnel » (vous devez donc obtenir trois courbes sur le graphique en radar).

**Terminer** en « fusionnant les axes Y ». **Réaliser** une copie d'écran de votre graphique.

**Comparer** les taux de réussite suivant l'âge pour les trois baccalauréats.

# **Étape 3. Filtrer les données.**

Sur la gauche de la fenêtre, vous avez la possibilité de **filtrer** les données (donc de n'en exploiter que certaines d'entre-elles).

7. **Sélectionner** les filtres « 2022 » et « 21 ans » puis sélectionner l'onglet « tableau ».

8. **Indiquer** combien de personnes de 21 ans ont eu leur baccalauréat, leur baccalauréat en filière générale, en filière technologique et en filière professionnelle en 2022 (= 4 valeurs).

**Joindre** une copie d'écran comprenant le filtre et une partie du tableau pour **valider** votre travail.

# **Étape 4. Récupérer les données pour les traiter.**

9. A droite du titre de la base de données « réussite au baccalauréat selon l'âge », **cliquer** sur l'onglet « Export ». **Préciser** sous quels formats vous pouvez exporter les données.

10. **Cliquer** « Jeu de données entier » au format Excel. Le fichier Excel est automatiquement téléchargé sur votre ordinateur dans le dossier « Téléchargements ».

11. **Ouvrir** le fichier et l'**enregistrer** sur votre bureau (en temporaire).

12. **Utiliser** le tableur Excel pour **représenter** puis **analyser** les données sous la forme graphique qui vous semble la plus judicieuse pour répondre à la question suivante : *Comment a évolué le taux de réussite au baccalauréat des jeunes de 18 ans entre 1997 et 2022 ?*

Pour cela penser à filtrer les données utiles, à masquer les données inutiles et à ordonner les années (Onglet « Données » puis « Filtrer » et clic droit  $\rightarrow$  masquer » et à trier les années par ordre croissant). Faire une copie d'écran de votre tableau pour validation de votre travail.

\* Faire attention à bien prendre le pourcentage d'admis au baccalauréat (= tous les baccalauréats confondus : général, technologique et professionnel).

\* Penser à légender et à titrer votre graphique.

Nom et prénom :

Attention : il y a quelques subtilités avec les dernière version du fichier csv et d'Excel. Tous les séparateurs du fichier sont des « . » et non des « , ». Du coup, Excel ne comprend pas que ce sont des valeurs(pour lui, c'est une chaîne de caractères). Il faut donc remplacer tous les « . » par des « , ». Pour cela, sélectionner la colonne de valeurs avec des « . » puis dans l'onglet « Accueil », aller dans « rechercher et sélectionner »

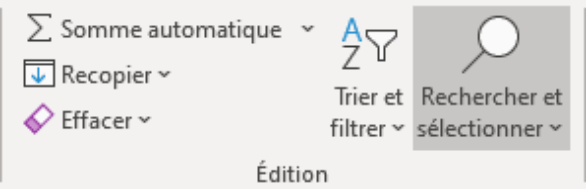

Puis choisir « remplacer »et écrire dans « Rechercher » « . » puis « remplacer par « , ». Sélectionner « remplacer tout » et le tour est joué (les valeurs sont désormais alignées à droite de la colonne et non à gauche).

Pour être certain de réussir le graphique, sélectionner l'ensemble des valeurs à représenter, puis les coller sur une nouvelle feuille du classeur. Vous pouvez désormais effectuer le graphique que vous souhaitez..

13. **Faire** une copie d'écran de votre production pour validation de votre travail. Ne pas oublier de **rédiger** une courte analyse sous le graphique.

Nom et prénom :

### **Correction**

# 2. **Préciser** l'intérêt de ce site.

Comme c'est clairement indiqué sur la page d'accueil du site, il s'agit de la plate-forme Open Data de l'Éducation nationale. Cette plate-forme propose des jeux de données publiques ouverts (et qui peuvent donc être réutilisés)

5. **Faire** une copie d'écran de votre production puis **conclure** sur le taux de réussite suivant l'âge.

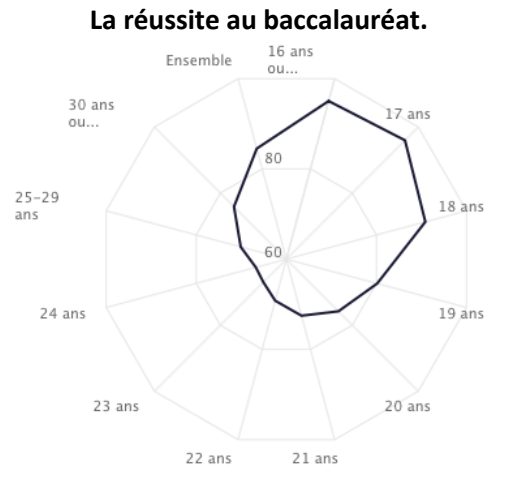

Les pourcentages les plus élevés sont trouvés entre 16 et 18 ans (entre 90 et 95 % environ). Ensuite, le taux décroît avec l'âge et est le plus bas à 24 ans (environ 66 %) avant de remonter un peu dans les tranches supérieures (75 % dans la tranche 30 ans et plus).

6. En **réaliser** une copie d'écran. **Comparer** les taux de réussite suivant l'âge pour les trois bacs. **La réussite au baccalauréat suivant les filières.**

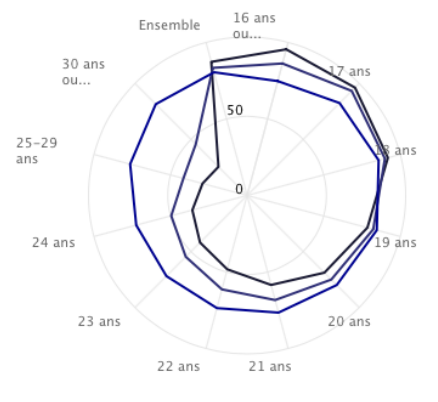

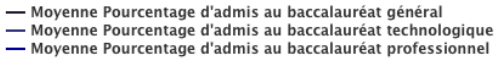

Jusqu'à 18 ans, la réussite au baccalauréat général est supérieure à celle au baccalauréat technologique puis à celle au baccalauréat professionnel. Ensuite la tendance s'inverse : c'est la réussite au baccalauréat professionnel qui devient supérieure à celle au baccalauréat technologique puis général.

On peut le résumer en affirmant que le baccalauréat général est obtenu à des âges plus jeunes que le baccalauréat professionnel.

8. **Indiquer** combien de personnes de 21 ans ont eu leur baccalauréat, leur baccalauréat en filière générale, en filière technologique et en filière professionnelle en 2022 (= 4 valeurs).

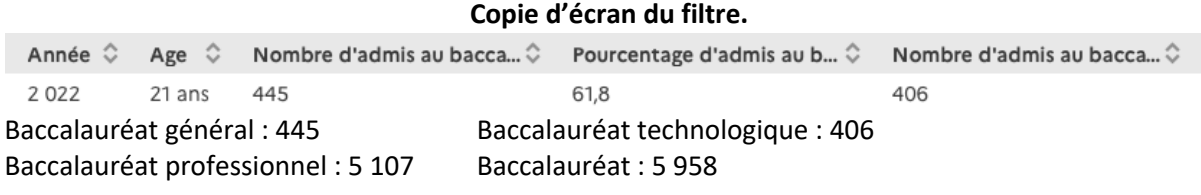

9. **Préciser** sous quels formats vous pouvez exporter les données. Les différents formats sont : CSV, JSON et Excel (xsl)

Nom et prénom :

12. **Utiliser** le tableur Excel pour **représenter** puis **analyser** les données sous la forme graphique pour répondre à : *Comment a évolué le taux de réussite au bac des jeunes de 18 ans entre 1998 et 2022 ?*

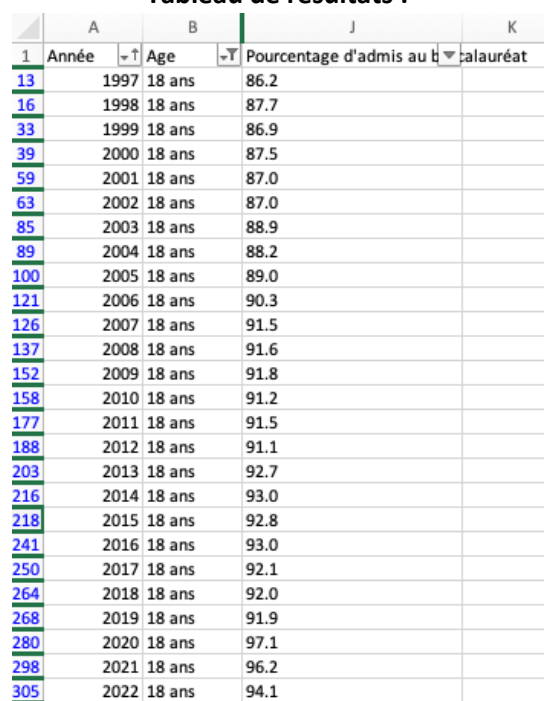

**Tableau de résultats :**

13. **Faire** une copie d'écran de votre production pour validation de votre travail.

Ne pas oublier de **rédiger** une courte analyse sous le graphique.

Voici un exemple de deux graphiques possibles.<br>Pourcentage de jeunes admis au baccalauréat entre 1997 et 2022

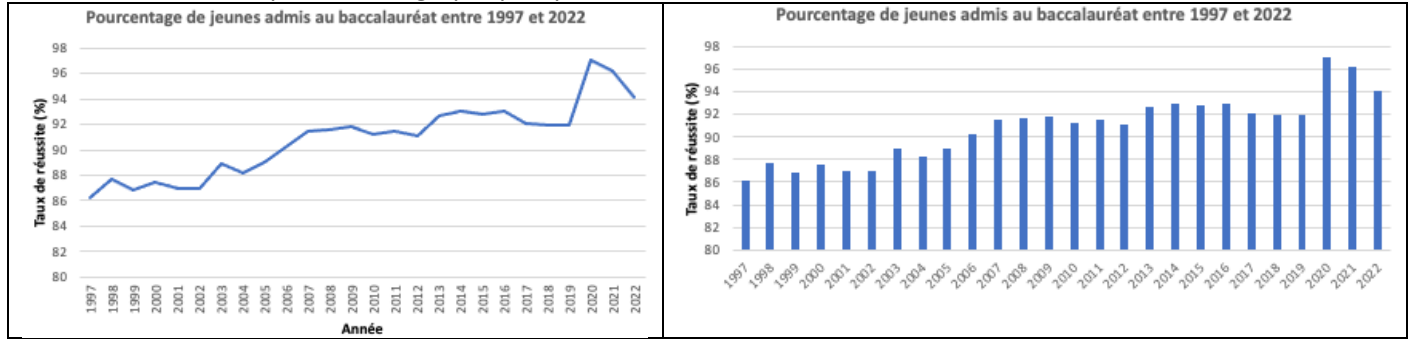

On constate une augmentation du taux de réussite global entre 1997 et 2020. Toutefois, actuellement le taux de réussite semble baisser (en 2020 suite à la pandémie, le bac a été obtenu sur la base des bulletins).